# **Technaxx® \* User Manual WiFi FullHD Microscope TX-158**

The manufacturer Technaxx Deutschland GmbH & Co.KG hereby declares that this device, to which this user manual belongs, complies with the essential requirements of the standards referred to the Directive RED 2014/53/EU. The Declaration of Conformity you find here: www.technaxx.de/ (in bar at the bottom "Konformitätserklärung"). Before using the device the first time, read the user manual carefully.

Service phone No. for technical support: 01805 012643 (14 cent/minute from German fixed-line and 42 cent/minute from mobile networks). Free Email: **support@technaxx.de**

**The support hotline is available Mon-Fri from 9 am to 1 pm & 2 pm to 5 pm**

#### **This device has a rechargeable battery. It must be fully charged before first use. NOTE: Charge the battery of the device every 2–3 month if it is not used!**

Keep this user manual for future reference or product sharing carefully. Do the same with the original accessories for this product. In case of warranty, please contact the dealer or the store where you bought this product. Warranty 2 years

#### *Enjoy your product. \*Share your experience and opinion on one of the well-known internet portals.*

### **Features**

- Up to 1000x magnification
- WiFi function for wireless picture capture
- FullHD resolution
- Photo and video mode
- 8 LED for perfect brightness
- Magnification adjustable with turning wheel
- For Windows, Android and iOS
- Free App for live view at your smartphone or tablet
- With stand inclusive

### **Product overview**

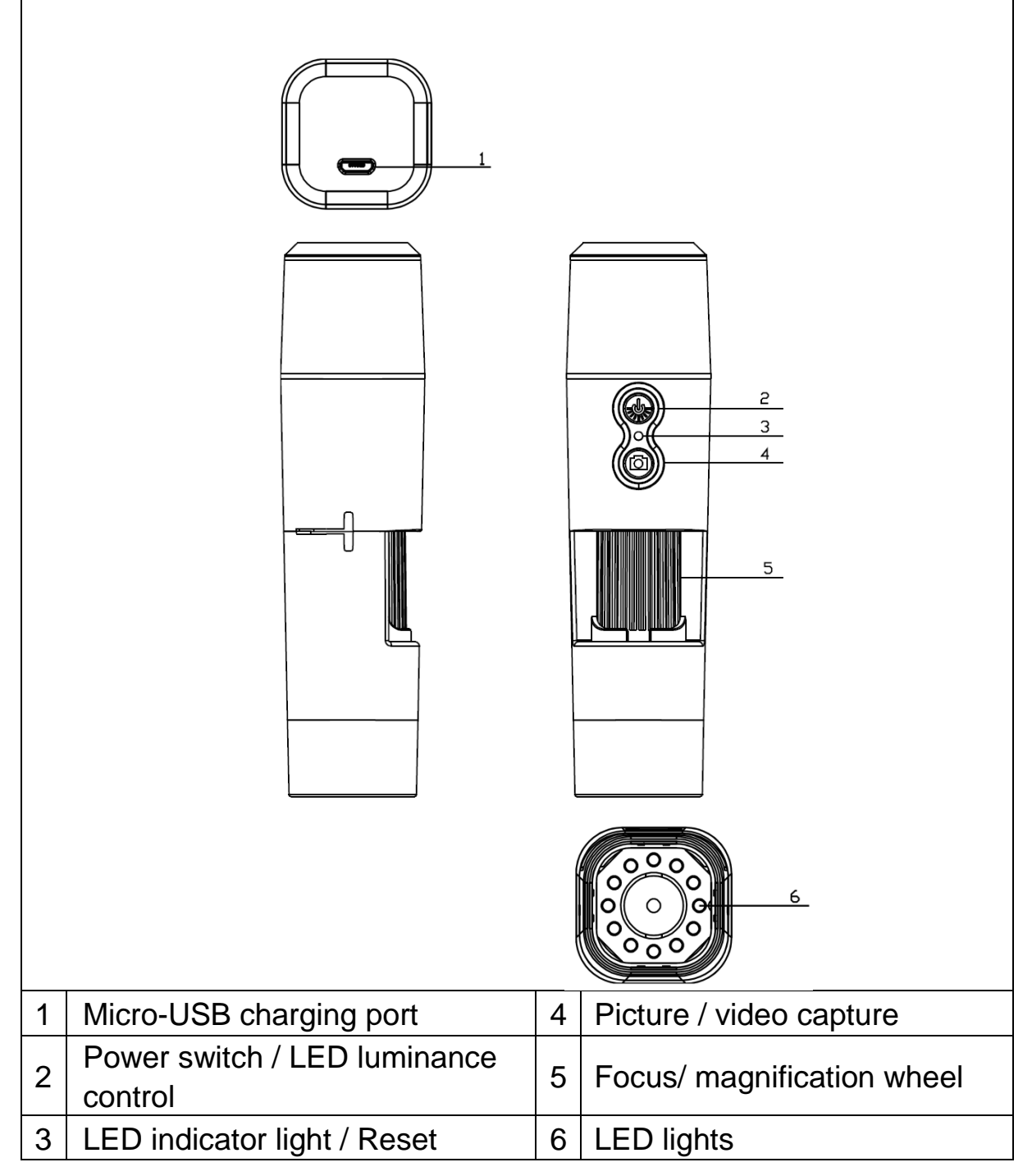

### **Specifications**

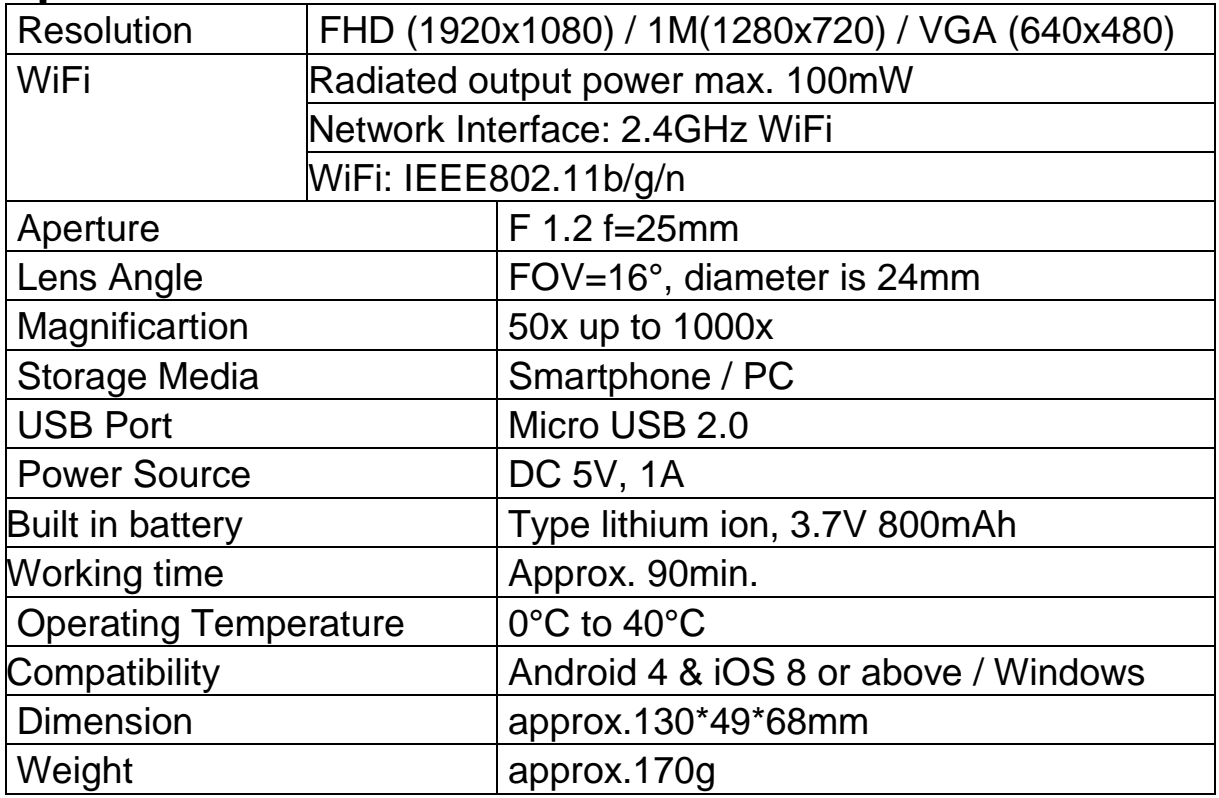

# **Starting up**

Press and hold the power button (2) for 3 seconds to turn on the device. Press and hold the power button (2) for 3 seconds again to turn off the device.

## **Micro USB charge interface**

Before the first use please charge the WiFi Microscope fully. When the device has low power, please connect it to the charger to charge it; it is not suggested to use the device during charging (in order not to reduce the service life of the device battery).

### **Download APP / Install PC Software**

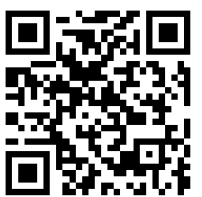

Scan the QR-Code to download the APP for Android or iOS, or got to the APP-Store or Play-Store and search for "iWeiCamera" for Apple and "HVCamwifi" for Android.

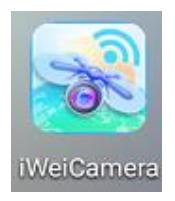

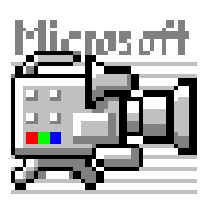

Use the attached CD to open the Windows software. Note: No installation needed.

### **Setting Wlan and APP**

Open the Wifi setting of your iOS/Android device to find the WiFi hotspot (unencrypted) with the prefix of "Cam-XXXXXX". Click it to connect the device with your smartphone and return to the main interface of the iOS/Android device after successfully connected.

#### **Taking pictures**

1. Zooming: Turn the focus wheel until you reach the personal best view option. Note: If the autofocus doesn't focus the object automatically, turn the focus wheel slightly up and down.

2. Press the camera button on the WiFi Microscope or press the camera icon in the APP.

Note: To save the pictures you have to be connected via the APP to a device which is connected to the Microscope or with a PC while using the PC software.

#### **Recording video**

1. Zooming: Turn the focus wheel until you reach the personal best view option.

2. Press and hold the camera button on the WiFi Microscope at least 3 seconds or tap the video icon in the APP to start capture a video.

3. Finish recording by pressing the video button in the APP again or hold the camera button on the WiFi Microscope for 3 seconds.

#### **Set the LED brightness**

To change the LED brightness, press the power button once. It changes the brightness to a higher level. The WiFi Microscope has 4 different brightness level.

To turn the light off press the power button 4 times. The next press on the power button will turn on the LED at the first brightness level.

### **Resolution in photo and video mode**

Swipe in the APP to the left side to open the menu to change the resolution settings.

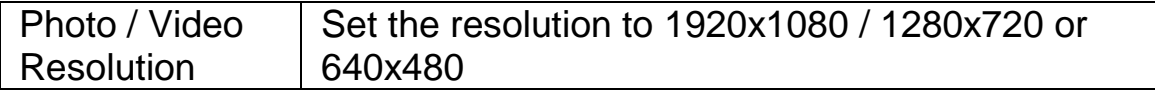

### **Playback**

The saved files are viewable in the APP by start the APP and click on the file system folder.

For saving the files in the PC programm you have to set a file directory path for captured files by click on the first option "File" and set a path.

#### **PC Software**

PC camera mode – Connect the Microscope with the attached data Micro-USB cable and to the PC. Wait for detecting the device. Put the attached disc to your CD-drive. Or download the software from our page: [www.technaxx.de/support](http://www.technaxx.de/support) and use the search function on the bottom of the page.

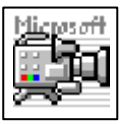

Start the software "Amcap" with the disc which is attached to the package. Note: Be sure the device is detected from the PC first.

The device automatically enters the PC camera mode after connect it

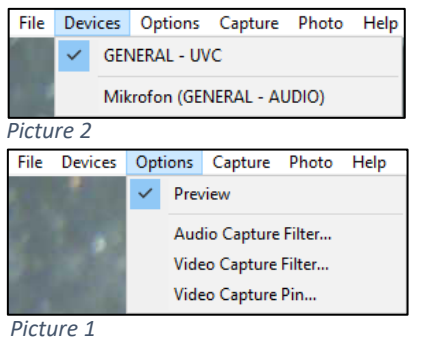

with the PC. Open the software "Amcap" on the computer and select the option "Devices". The device name is GENERAL-UVC (Picture 1). Finally select under Options -"Preview" to display the live image of the WiFi Microscope (Picture 2). In PC mode, on/off key and supplement light potentiometer are valid and other keys are not available.

To make videos enter the option "Capture" and press "Start Capture". To make pictures enter the option "Photo" and press "Start Photo" or use the shortcut F3 on your keyboard.

### **Care and maintenance**

Clean the device only with a dry or slightly damp, lint-free cloth. Do not use abrasive cleaners to clean the device.

This device is a high-precision optical instrument, so in order to avoid damage, please

- **● Do not** use the device in ultra-high or ultra-low temperature
- **● Do not** keep it or use it in moist environment for long
- **● Do not** use it in rainfalls or in water
- **● Do not** deliver or use it in strongly shocking environment

### **Hints**

**●** The device is intended exclusively for private and not for commercial use. **●** Only use this device as described in this user manual. **●** Do not place any part of this device in water or any other liquid. **●** Do not handle the device with wet hands. **●** When disconnecting the cable, always pull at the plug. Do not pull on the cable itself. **●** Prevent it comes into contact with hot surfaces. **●** Keep it away from heat sources to avoid deformation of plastic parts.

### **Safety Instructions**

**●** Children should only use the device under adult supervision. **●** Keep packaging material, like plastic bags and rubber bands, out of the reach of children, as these materials pose a choking hazard. **●** Do not place the device, particularly the lenses, in direct sunlight. The concentration of light could damage the device. **●** Do not disassemble the device.

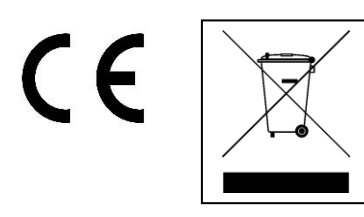

**Hints for Environment Protection:** Packages materials are raw materials and can be recycled. Do not disposal old devices or batteries into the domestic waste. **Cleaning:** Protect the device from contamination and pollution (use a clean drapery). Avoid using rough, coarse-grained materials or solvents/aggressive cleaner. Wipe the cleaned device accurately. **Distributor:** Technaxx Deutschland GmbH & Co.KG, Kruppstr. 105, 60388 Frankfurt a.M., Germany